## МИНИСТЕСТВО НАУКИ И ВЫСШЕГО ОБРАЗОВАНИЯ РОССИЙСКОЙ ФЕДЕРАЦИИ ФЕДЕРАЛЬНОЕ ГОСУДАРСТВЕННОЕ БЮДЖЕТНОЕ ОБРАЗОВАТЕЛЬНОЕ УЧРЕЖДЕНИЕ ВЫСШЕГО ОБРАЗОВАНИЯ «ОРЛОВСКИЙ ГОСУДАРСТВЕННЫЙ УНИВЕРСИТЕТ ИМЕНИ И.С. ТУРГЕНЕВА»

# ИНСТИТУТ ПРИБОРОСТРОЕНИЯ, АВТОМАТИЗАЦИИ И ИНФОРМАЦИОННЫХ ТЕХНОЛОГИЙ

Кафедра «Электрооборудование и энергосбережение»

# **ОТЧЁТ**

об использовании программного продукта ELCUT в 2018 / 2019 учебном году

Орёл 2019

# Содержание

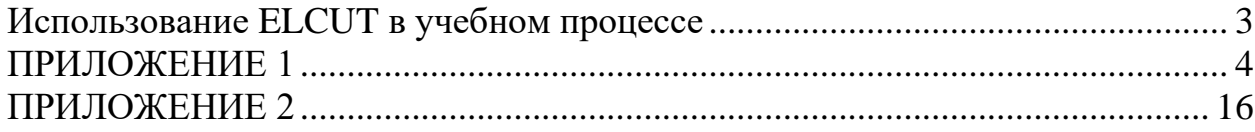

#### **Использование ELCUT в учебном процессе**

<span id="page-2-0"></span>Основные сведения о направлениях использования программного продукта ELCUT в учебном процессе ФГБОУ ВО «ОГУ имени И.С. Тургенева» представлены в таблице 1.

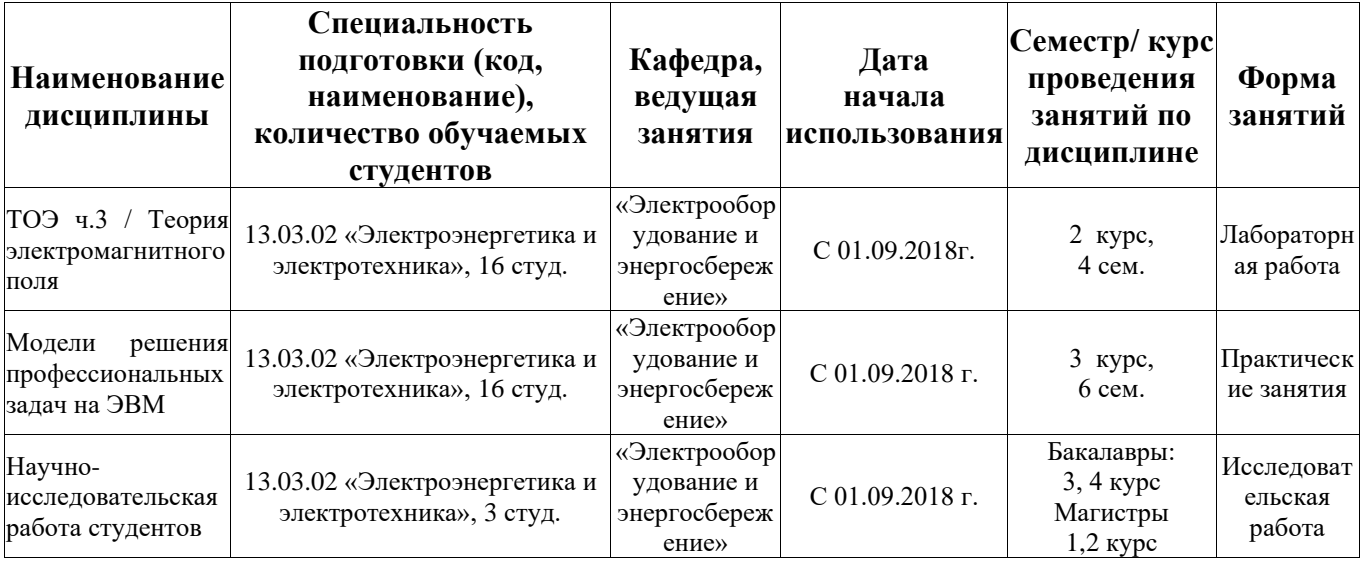

Таблица 1 – Использование программного продукта Elcut в учебном процессе

При изучении раздела «Теория электромагнитного поля» дисциплины «ТОЭ» студенты выполняют 3 лабораторные работы, методические указания для которых приведены в Приложении 1.

При проведении практических занятий по дисциплине «Модели решения профессиональных задач на ЭВМ» с использованием ELCUT рассматриваются следующие задачи: электростатика, магнитостатика, теплостатика и нестационарная теплопередача. Задания приведены в Приложении 2.

Научно-исследовательская работа: «Исследование электромагнитных и тепловых полей при индукционного нагрева». По итогам НИРС, выполняемой студентами обучающимися в магистратуре опубликовано 5 статей, перечень которых приведён в Приложении 3.

3

# ПРИЛОЖЕНИЕ 1

<span id="page-3-0"></span>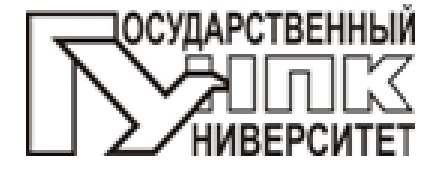

МИНИСТЕСТВО ОБРАЗОВАНИЯ И НАУКИ РОССИЙСКОЙ ФЕЛЕРАЦИИ ГОСУДАРСТВЕННЫЙ УНИВЕРСИТЕТ - УНПК

ФАКУЛЬТЕТ НОВЫХ ТЕХНОЛОГИЙ И АВТОМАТИЗАЦИИ **ПРОИЗВОДСТВА** 

Кафедра: «Электрооборудование и энергосбережение»

С.Ю. Свидченко

# ТЕОРИЯ ЭЛЕКТРОМАГНИТНОГО ПОЛЯ

методические указания по выполнению лабораторных работ

Дисциплина - «Теория электромагнитного поля» Направление 140400.62 «Электроэнергетика  $\sim$ и электротехника»

Допущено ФБГОУ ВПО «Госуниверситет-УНПК» для использования в учебном процессе в качестве методических указаний для высшего профессионального образования

Орёл 2012

Автор:

кандидат технических наук, доцент кафедры ЭиЭ С.Ю. Свидченко

# Рецензент: доктор технических наук, профессор кафедры ЭиЭ В.И. Загрядцкий

Методические указания содержат программы выполнения семи лабораторных работ по дисциплине «Теория электромагнитного поля», представляющую собой заключительную часть курса «Теоретические основы электротехники». По каждой работе имеются контрольные вопросы, а по последней приведено описание лабораторной установки.

Методические указания предназначены для студентов направления 140400.62 «Электроэнергетика и электротехника», очной формы обучения.

Профиль - «Электрооборудование и электрохозяйство предприятий, организаций и учреждений».

Допущено ФБГОУ ВПО «Госуниверситет-УНПК» для использования в учебном процессе в качестве методических указаний для высшего профессионального образования.

Редактор Л.Г. Харитонова

Технический редактор Л.В. Аверкина Федеральное государственное бюджетное образовательное учреждение высшего профессионального образования «Государственный университет-учебно-научно-производственный комплекс»

> Формат 60х90 1/16 Подписано к печати

Усл. печ. л. 1,4. Тираж 25 экз.

Отпечатано с готового оригинал-макета на полиграфической базе ФБГОУ ВПО «Госуниверситет- УНПК» 302030, г. Орел, ул. Московская, 65.

> $\circ$  ФБГОУ ВПО «Госуниверситет - УНПК», 2012 © Свидченко С.Ю., 2012

# Содержание

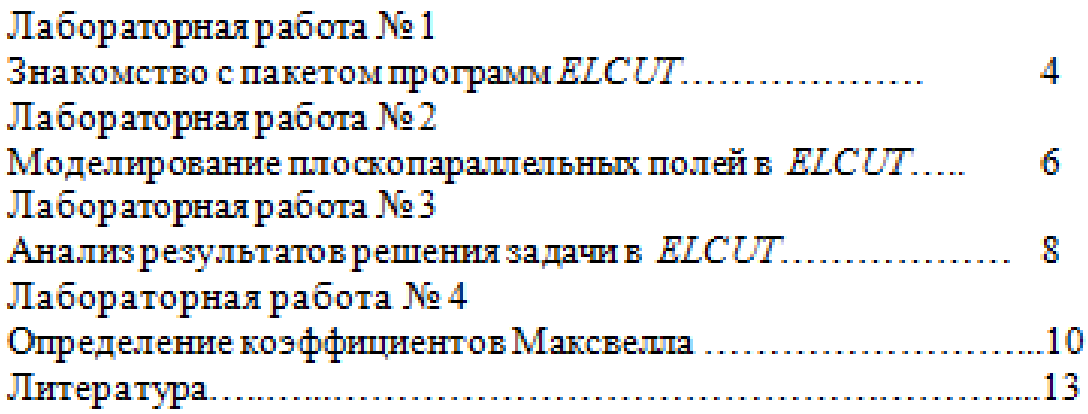

# Лабораторная работа №1 Знакомство с пакетом программ ELCUT

# 1 Цели работы

1.1 Знакомство с возможностями и структурой пакета ELCUT.

- Приобретение навыков пошагового решения задачи.
- 1.2 Формирование представлений о круге задач, решаемых с помощью *ELCUT*<sup>[1]</sup>.

# 2 Программа работы

- 2.1 Вызвать на монитор рабочее поле программы ELCUT.
- 2.2 Выбрать режим "?" в меню из верхней части рабочего поля. Из предложенного варианта выбрать "Вызов справки" и "Содержание".

2.3 Ознакомиться с содержанием разделов "Первое знакомство", "Обзор основных типов задач" и "Работа с описанием задачи ". В отчете по лабораторной работе зафиксировать пелевое предназначение пакета  $\mathcal{ELCUT}$ , указать перечень задач, решаемых в его рамках.

2.4 Пользуясь разделом "Примеры" из окна "Вызов справки". просмотреть оформление и расчеты 2-3 задач с различными типами полей. Просмотренные примеры указать в отчете по лабораторной работе.

2.5 На основании предыдущего раздела произвести выбор одной из аналогичных задач для дальнейшего изучения и расчета. Конфигурация границ области расчета, физические характеристики блоков выбранной задачи должны отличаться от рассмотренных в примерах. Их следует согласовать с преподавателем и занести в отчет.

2.6 Пользуясь разделом "Учебник", познакомиться с этапами проведения расчетов при помощи пакета ELCUT (пошаговые инструкции). В отчете эту работу представить в виде структурной схемы (блок-схему) чередования операций.

2.7 Сделать выводы по работе.

# 3 Контрольные вопросы.

- 3.1 Какие виды симметрии полей учитываются в ELCUT?
- 3.2 Что может рассматриваться в качестве источников поля?

3.3 Как задается тип задачи (поля)?

3.4 Как задается точность расчетов?

3.5 Что означает связанная задача?

3.6 Что такое геометрическая модель?

3.7. С какой целью формируется сетка в геометрической модели?

3.8 Какие ограничения представляет студенческая версия ELCUT для расчета поля?

3.9 Каким образом задаются физические свойства материалов, формирующих поле?

3.10 Можно ли использовать ELCUT для расчета полей в средах с нелинейными характеристиками?

3.11 Какими могут быть граничные условия при использовании **ELCUT?** 

3.12 Каковы возможности предложений меню 1-го уровня "Правка"?

3.13 Как меняется состав меню 2-го уровня после решения задачи?

3.14 Какие виды плоско-параллельных полей можно рассчитать в **ELCUTP** 

3.15 Какова типичная последовательность операций (шагов, действий), возникающая при решении новой задачи в  $\vec{ELCUT}$ ?

3.16 Опишите содержание файлов, структурно представляющих любую задачу в ELCUT.

3.17 Какими этапами представлено создание геометрической модели **ELCUT?** R

# Лабораторная работа № 2 Моделирование плоскопараллельных полей в ELCUT

### 1 Цель работы

1.1 Освоение навыков работы с элементами геометрической модели.

1.2 Знакомство со способами задания и разновидностями граничных условий и источников поля.

1.3 Формирование навыков дискретизации расчетной области.

1.4 Закрепление навыков пошагового решения задачи. Получение решения.

### 2 Программа работы

2.1 Вызвать на монитор рабочее поле программы ELCUT.

2.2 Выполнить выбор типа задачи в соответствии с результатами лабораторной работы №1. Из верхнего меню 2-го уровня выбрать "New" ("Новый"). После этого в последовательности открывающихся окон произвести выбор классамодели, имени и типа задачи, системы координат, единиц измерения пространственных характеристик.

2.3 Приступить к формированию геометрической модели задачи. Для этого следует активизировать окно рабочего поля, произведя выбор в меню 3-го уровня (дерево задачи) "Геометрия: имя задачи.mod". Для согласования размеров элементов рабочего поля и поля задачи удобно пользоваться режимом "Сетка привязки" (вызов через меню первого уровня "Правка" или через контекстное меню - правая кнопка мыши). Ввод вершин и ребер производится с помощью 16-ой кнопки меню второго уровня или через контекстное меню.

Выделение элемента геометрической модели - через 15-ю кнопку меню второго уровня или через контекстное меню. При вводе геометрии задачи, следует помнить о необходимости введения общих размеров области. Обязательно введение максимально нужных габаритов в виде прямоугольного окна.

2.4 Выполнить присвоение меток геометрическим объектам для описания свойств материала. Назначение метки производится в рамках окна "Свойства выделенных объектов", в которых помимо привязки объекта к мнемоническому имени указываются геометрические характеристики объекта (площадь, длина и т.п.). Назначение свойств метки производится при активизации кнопки соответствующей метки в дереве задачи через окно "Свойство

# Лабораторная работа №3 Анализ результатов решения задачи в ELCUT

# 1 Цель работы

1.1 Знакомство с возможностями представления расчетной информации в ELCUT после решения задачи.

## 2 Программа работы

2.1 Вызвать на монитор рабочее поле программы ELCUT и открыть файл задачи, сформулированной и решенной в лабораторной работе  $N<sub>0</sub>$ 

2.2 Вновь получить решение задачи (предложение "Задача" из меню 1-го уровня, затем "Решить задачу " из подменю).

Ознакомиться с содержанием окна «Картина поля» из  $2.3$ предложения «Вид» меню 1-го уровня. В отчет занести перечень величин, характеризующих поле, которые могут быть выбраны в этом режиме. Произвести выбор величины, представляющей интерес для дальнейшего использования в картине поля.

2.4 Вернуться к картине поля на рабочей области и занести ее (эскизно или с помощью принтера) в отчет, указав на ней характерные размеры области и экстремальные точки поля.

2.5 Выбрав предложение «Калькулятор» (15-я кнопка меню 2-го уровня), ознакомиться с предложениями появляющегося иерархического (древовидного) подменю. Схематически дерево следует занести в отчет.

2.6 Войти в режим «Локальные значения». Указывая различные координаты запрашиваемой точки, проследить изменение величин, предлагаемых количественно. Для одной из точек все предлагаемые величины следует занести в отчет.

2.7 Войти в режим «Интегральный калькулятор». Определить разомкнутый контур (5 кнопка «Контур» меню 1-го уровня, «Добавить» и далее курсорным крестом с фиксацией левой кнопкой мыши точки излома контура). Раскрыть, ознакомиться и занести в отчет все предоставленные интегральным калькулятором величины, характеризующие поле.

2.8 Сделать контур замкнутым, добавив в него замыкающий фрагмент. Занести в предоставляемых отчет изменения калькулятором величин.

 $\overline{\mathbf{8}}$ 

2.9 Изучить возможности графического и табличного представления информации. Предложение «Вид» из меню 1-го уровня имеет подменю «График» и «Таблица» в случае наличия на картине поля контура. Получить для разомкнутого контура график распределения любой характеристики поля.

Выбор возможных характеристик осуществляется через меню справа от графика. График выбранной величины занести в отчет. Через кнопку «Вид», активизируемую при наличии графика, можно вызвать окно «Кривые на графике» детализации вида, особых точек и других вспомогательных действий по кривым. При выборе

предложения «Таблица» вся информация по рассчитанным характеристикам располагается в таблице, конкретный вид которой следует редактировать через повторное обращение к клавише «Вид» и подменю «Столбцы» и «Строки». Используя эти возможности, после просмотра всей таблицы оставить в ней 7 столбцов (включая 3 - координатных) и 11 строк (включая заголовок таблицы) и в таком виде занести в отчет.

2.10 Ознакомиться с работой подменю «Мастер емкости (индуктивности)». Основные характеристики работы «Мастера» занести в отчет.

2.11 Сделать выводы по работе.

#### 3 Контрольные вопросы

Какие возможности предоставляет режим "Картина поля",  $3.1$ выбранный по предложению меню 1-го уровня "Вид" или по контекстному меню?

- 3.2 Что представляет из себя режим "Калькулятор"?
- 3.3 Какова структура МАСТЕРА ИНДУКТИВНОСТИ (МАСТЕРА ЕМКОСТИ)? Каков порядок работы с этой программой?
- 3.4 О какой специфике в условиях задачи может говорить наличие разрывов первого рода в распределениях величин?
- 3.5 С какой целью и как формируется контур на картине поля?
- С какой целью и как задается цветовая картина поля?  $3.6 -$
- 3.7 Как по распределению характеристик проверить выполняемость граничных условий?
- 3.8 Какизачем производится просмотр локальных характеристик поля?

3.9 Как получить и редактировать вид таблицы рассчитанных величин характеристик поля?

ğ

# Лабораторная работа №4 Определение коэффициентов Максвелла

# 1 Цели работы

1.1 Знакомство с методикой экспериментального определения коэффициента электростатической индукции и частичных емкостей.

1.2 Проверка существующих между ними связей и их связей с потенциальными коэффициентами.

2 Программа работы

2.1 Получить у лаборанта или преподавателя:

- объект исследования (трех-или четырех жильный кабель);
- баллистический гальванометр РС;
- конденсатор С;
- монтажные провода и зажимы.

2.2 Собрать на стенде ЛСЭ-2 схему согласно рис.1 для градуировки гальванометра и продемонстрировать ее лаборанту или преподавателю.

2.3 Произвести градуировку баллистического гальванометра, подбирая напряжение источника Uтаким, чтобы отклонение стрелки гальванометра в момент разряда образцового конденсатора С составляли не менее 75% от предельного количества делений

 $A_n = C \cdot U/\alpha$ .

2.4 Собрать схему по рис. 2 и, зарядив первую жилу исследуемого кабеля, разрядить ее через баллистический гальванометр PG. По отбросу стрелки определить  $q_1$ и соответственно  $\beta_{11} = q_1/U_1$ . Подключая остальные жилы кабеля аналогично и разряжая их на РС, найти собственные коэффициенты электростатической индукции.

2.5 Собрать схему рис. 3. Подать на первую жилу кабеля напряжение  $U_1$ . Разрядить эту жилу на корпус, переведя SA1 в положение «разряд». Зафиксировать при этом заряд 92, прошедший через PG от второй жилы. Получить взаимный коэффициент электростатической индукции

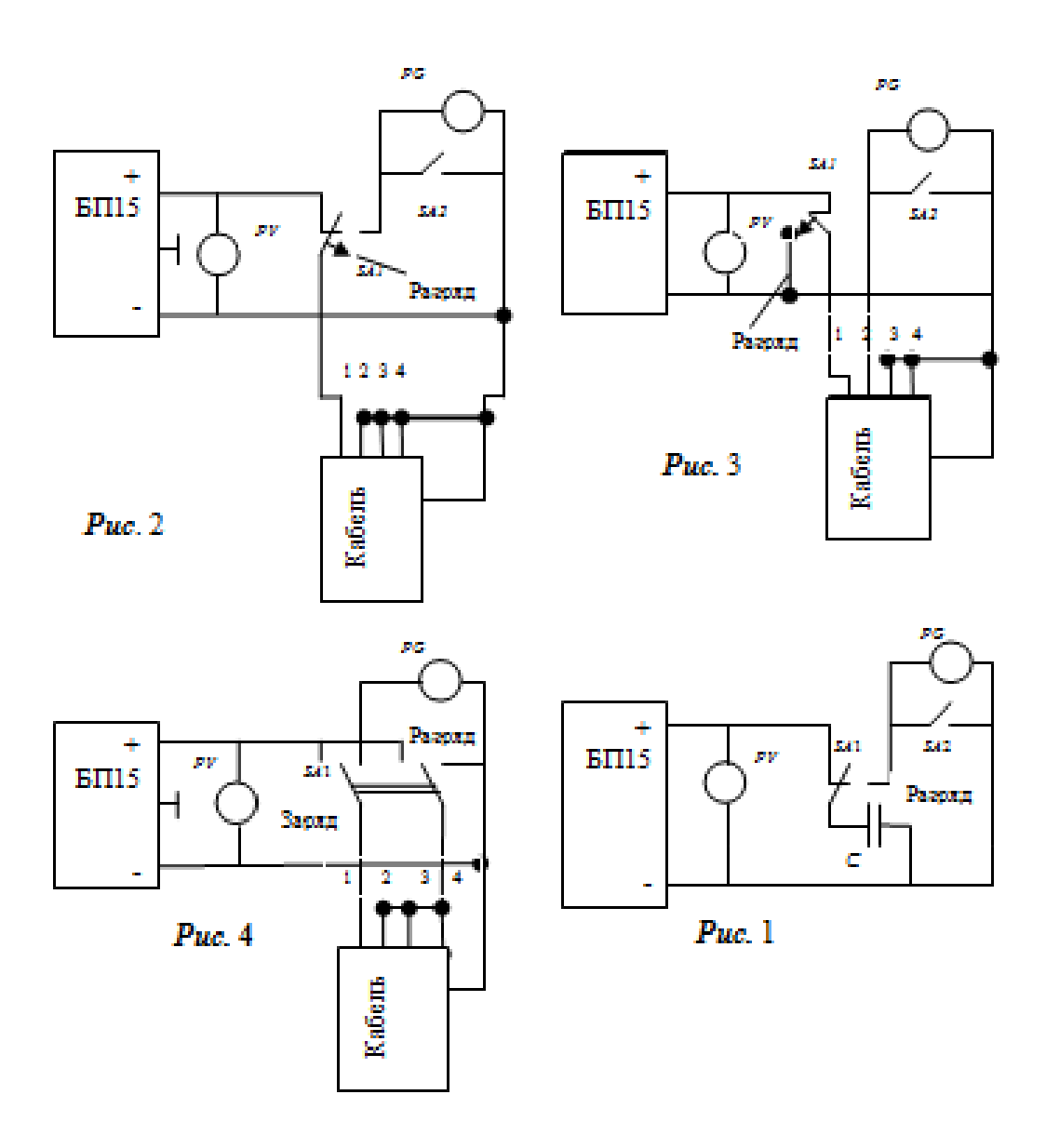

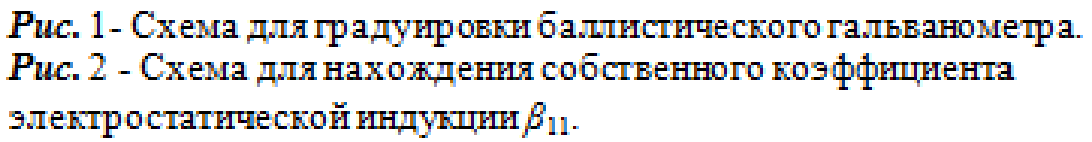

Рис. 3- Схема для нахождения взаимного коэффициента электростатической индукции  $\beta_{21}$ .

Рис. 4- Схема для нахождения собственной частичной емкости.

 $\beta_{21} = q_2/U_1$ .

2.6 Поменять в схеме рис. 3 провода, подходящие к первой и второй жилам кабеля и, проведя замеры, аналогичные предыдущем, получить  $\beta_{12}=q_1/U_2$ .

Убедиться, что  $\beta_{21} = \beta_{12}$ .

2.7 Проведя необходимые переключения в схеме рис. 3. выполнить определение оставшихся взаимных коэффициентов электростатической индукции, и поместить их значения в отчет в виде квадратной таблицы (матрицы).

2.8 Собрать схему рис. 4. Подать на первую жилу кабеля напряжение  $U_1$ . Разрядить эту жилу через PG и определить по его отклонению заряд q1 - для определения собственной частичной емкости  $C_{11} = g_1/U_1$ .

2.9 Проведя необходимые переключения в схеме рис. 4, выполнить определение собственных частичных емкостей других жил кабеля  $C_2, C_3, \ldots$ 

Убелиться, что

 $C_{11}=\beta_{11}+\beta_{12}+\beta_{13}+\beta_{14};$ 

 $C_{22}=\beta_{21}+\beta_{22}+\beta_{23}+\beta_{24}$ 

(формулы даны для четырехжильного кабеля).

Экспериментально определять взаимные частичные емкости не следует, т.к. известно, что  $C_i = -\beta_{ii}$ .

2.10 Получить потенциальные коэффициенты путем обращения матрицы из п. 2.7. и занести полученные значения в отчет в виде квадратной таблицы (матрицы).

2.11 Сделать вывод по работе.

3 Контрольные вопросы.

# 3.1 Каков физический смысл потенциальных коэффициентов - собственных?

- взаимных? |
- 3.2 Каков физический смысл частичных емкостей
	- собственных?
	- $-$  R33 MMHMX $2$

 $3.3 -$ Каков физический смысл коэффициентов электростатической индукции

- собственных?

- взаимных $2$ 

3.4 Почему взаимные коэффициенты электростатической индукции отрицательны?

3.5 Можно ли пользоваться освоенной вами методикой определения коэффициентов Максвелла в случае коротких проводов кабеля? Ответ мотивировать.

3.6 Сделать эскиз поперечного сечения кабеля и изобразить на нем (приблизительно) картину электростатического поля. возникающего при измерении коэффициента  $\beta_{22}$ .

Каков порядок экспериментального определения 37. собственных коэффициентов электростатической индукции?

3.8 Каков порядок экспериментального определения взаимных коэффициентов электростатической индукции?

Каков порядок экспериментального определения  $3.9$ собственных частичных емкостей?

3.10 Каковы условия применения коэффициентов Максвелла для описания работы трехфазной линии электропередачи?

# Литература

1. http://www.tor.ru

2. Бессонов Л.А. ТОЭ. Электромагнитное поле. Учебник. - 10-е издание - М.: Гардарики, 2003. - 317 с. (С45-49).

3. Теоретические основы электротехники: в 3-х т. Учебник для вузов. Том 3.- 4-е изд./ К. С. Демирчян, Л. Р. Нейман, Н.В. Коровкин , В.Л. Чечурин.- СПб.: Питер, 2006. - 377с. (С.87-96).

4. Буль О.Б. Методы расчета магнитных систем электрических аппаратов: Магнитные цепи, поля и программа: учеб пособие/ О.Б.Буль. - М.: Академия, 2005. - 336 с.

5. Нейман Л.Р., Демирчян К.С., Юринов В.М. Руководство к лаборатории электромагнитного поля. - М.: Высшая школа 1966. -267c. (C.112-121).

## ПРИЛОЖЕНИЕ 2

# <span id="page-15-0"></span>Практические задания по дисциплине Модели решения профессиональных задач на ЭВМ

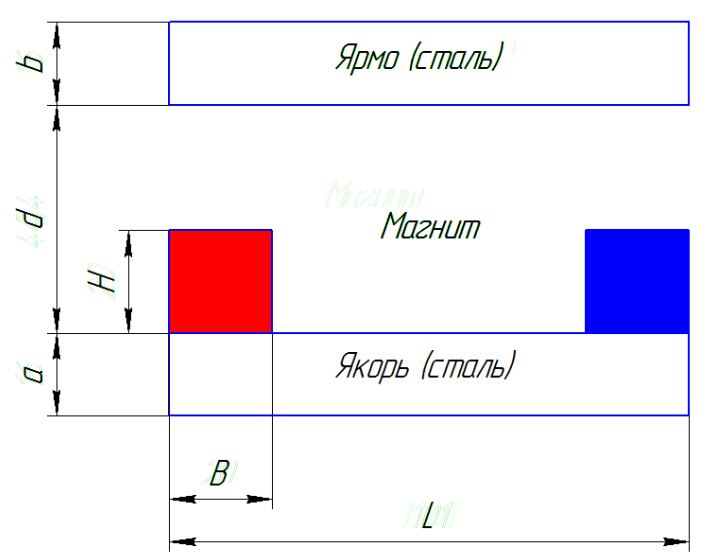

### **ELCUT: МАГНИТОСТАТИКА**

Определить силу, с которой притягивается ярмо к якорю, если заданы геометрические параметры системы, относительная магнитная проницаемость воздуха  $\mu_{\rm g} = 1$ ; магнитная проницаемость стали  $\mu_{\rm cm}$ , магнитная проницаемость магнита  $\mu_{\text{max}} = 1$  и его коэрцитивная сила  $H_c$ . Параметры и свойства приведены в табл. 1 по вариантам.

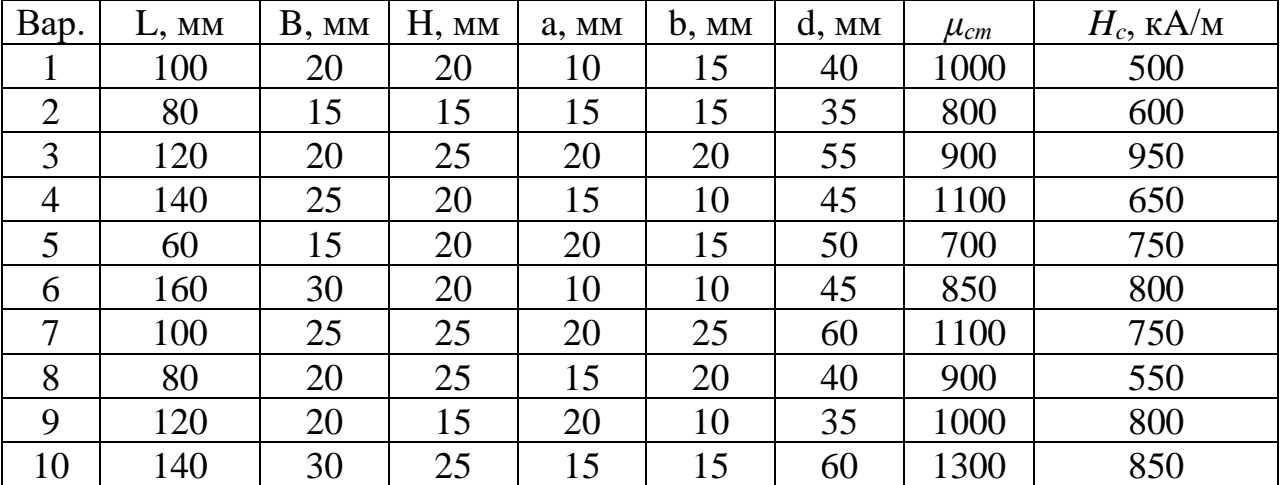

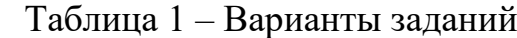

Примечания по выполнению

- 1. Толщину всей системы принять равной 2 см.
- 2. Для ограничения расчётной области следует задать границу квадратной формы размером 6*L* и указать нулевой магнитный потенциал.
- 3. Для задания полюсов магнита в окне свойств блока следует установить значение «Направление», равное +90 и (-90) соответственно для южного и северного полюсов.
- 4. Для определения силы, действующей на ярмо, необходимо провести вокруг него замкнутый контур и воспользоваться интегральным калькулятором.

#### **ELCUT: ЭЛЕКТРОСТАТИКА**

Задача 1. Металлическая круглая заряженная пластина толщиной d и радиусом R помещена в центре диэлектрического кольца, внутренний и внешний радиусы которого равны соответственно  $R_2$  и  $R_3$ , а относительная диэлектрическая проницаемость которого равна ε. Пластина заряжена до потенциала φ, кольцо не заряжено. Построить в программе Elcut график зависимости напряженности и потенциала электрического поля от радиуса системы в диапазоне от центра пластины до границы зоны вычисления. Границу зоны вычисления задать квадратной формы с центром на оси пластины. Сторону квадрата принять равной  $5R_3$ .

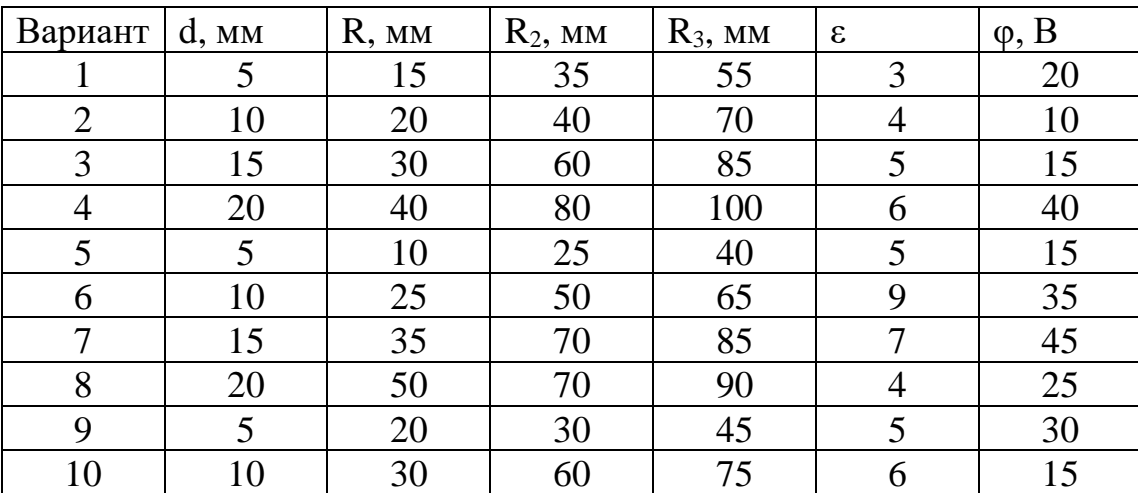

Задачу решить в осесимметричной и плоской постановках.

#### Задача 2.

Задан плоский конденсатор. Длина пластины равна L, ширина – B. Расстояние между обкладками – d. На обкладках находятся заряды +q и -q соответственно. Построить картины электрического потенциала и напряженности электрического поля конденсатора. Определить емкость конденсатора, заполненного диэлектриком с проницаемостью ε.

Примечание 1. Конденсатор считаем неидеальным. Также. как и в предыдущей задаче необходимо задать границы вычисления. Границы принимаем круглой формы с радиусом 5L.

Примечание 2. Емкость определяем по формуле: C=q/U, где U – разность потенциалов обкладок. Для определения U используется интегральный калькулятор.

Примечание 3. Для корректного вычисления необходимо задать точку в пространстве с известным потенциалом. В качестве такой точки можно использовать любую точку на оси симметрии конденсатора, при этом её потенциал равен 0.

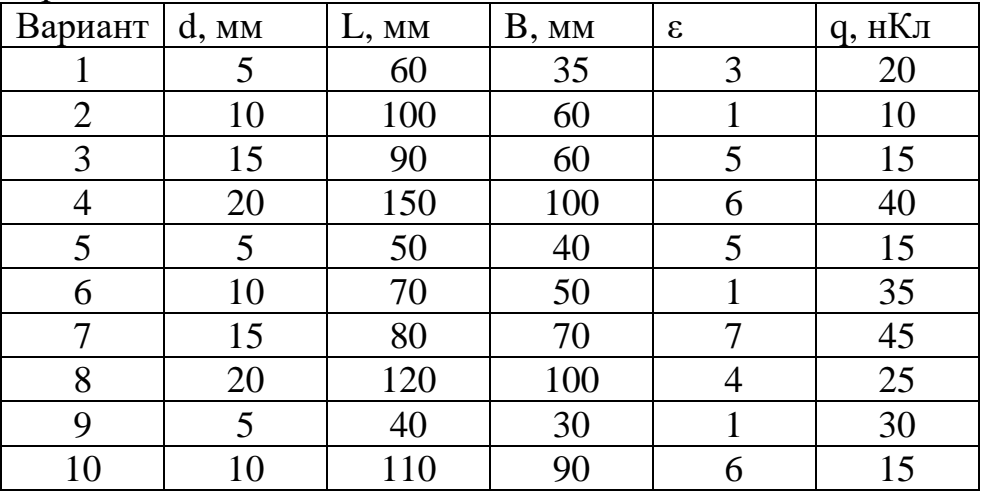

# **ELCUT: СТАЦИОНАРНАЯ ТЕПЛОПЕРЕДАЧА**

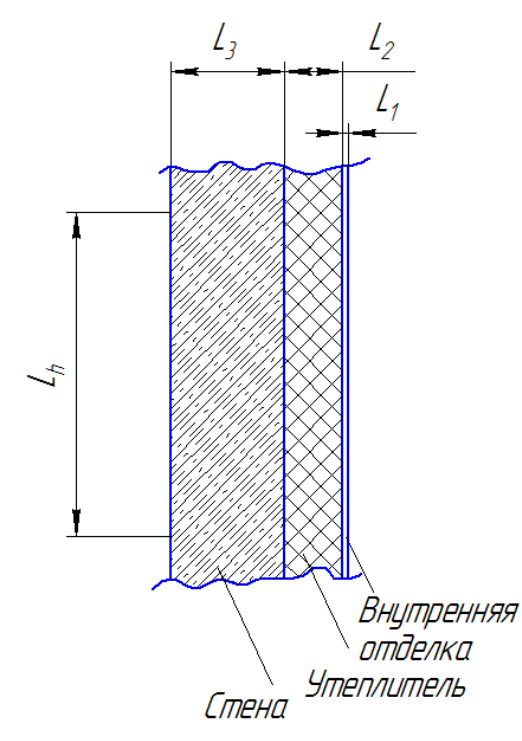

#### Задание 1

На рис. 1 показана ограждающая конструкция здания, состоящая из стены, теплоизоляции и внутренней отделки заданных толщин и материалов. Также заданы температуры внутри  $T_1$  и снаружи T<sup>2</sup> помещения. Построить график распределения температуры по толщине конструкции, а также тепловой поток, который проходит через ограждающую конструкцию в окружающую среду. Условия задачи заданы в таблице 1. Параметры материалов указаны в таблице 3. Ширину стены принять равной 2 м.

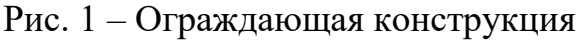

Таблица 1 – Варианты заданий

| Вариант        | $L_1$ ,   | $L_2$ , | $L_3$ | $Lh$ , | Материал      | Материал                 | Материал    | $T_1$ ,        | $T_2, C$       |
|----------------|-----------|---------|-------|--------|---------------|--------------------------|-------------|----------------|----------------|
|                | <b>MM</b> | CM      | CM    | M      | стены         | утеплителя               | внутренней  | $\mathfrak{C}$ |                |
|                |           |         |       |        |               |                          | отделки     |                |                |
| 1              | 20        | 10      | 50    | 1,5    | Обыкновенный  | Минвата                  | ДСП         | 20             | $\overline{0}$ |
|                |           |         |       |        | кирпич        | 100                      |             |                |                |
| $\overline{2}$ | 10        | 5       | 25    | 1,0    | Силикатный    | Пенопласт                | Фанера      | 18             | $-15$          |
|                |           |         |       |        | кирпич        |                          |             |                |                |
| 3              | 10        | 12      | 25    | 1,2    | Красный       | Древесные                | Гипсокартон | 19             | $-5$           |
|                |           |         |       |        | глиняный      | опилки                   |             |                |                |
|                |           |         |       |        | кирпич        |                          |             |                |                |
| $\overline{4}$ | 20        | 6       | 15    | 1,3    | Бетон         | Пенопласт                | Фанера      | 22             | $-8$           |
| 5              | 10        | 20      | 20    | 1,4    | Железобетон   | Минвата                  | ДСП         | 20             | $-2$           |
|                |           |         |       |        |               | 200                      |             |                |                |
| 6              | 10        | 5       | 25    | 1,0    | Пенобетон 300 | Гипсокартон<br>Пенопласт |             | 19             | $-20$          |
| 7              | 20        | 6       | 30    | 1,1    | Пенобетон     | Минвата                  | ДСП         | 21             | $-10$          |
|                |           |         |       |        | 1000          | 100                      |             |                |                |
| 8              | 10        | 10      | 50    | 1,0    | Силикатный    | Древесные                | Фанера      | 25             | $-6$           |
|                |           |         |       |        | кирпич        | опилки                   |             |                |                |
| 9              | 20        | 15      | 10    | 1,3    | Бетон         | Минвата 50               | ДСП         | 16             | $-12$          |
| 10             | 20        | 4       | 15    | 1,2    | Железобетон   | Пенопласт                | Гипсокартон | 17             | $-5$           |

Задание 2

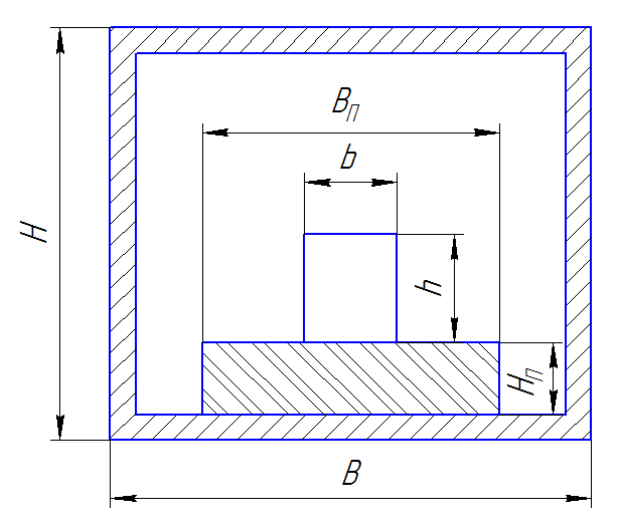

Рис. 2 – Система «печь-загрузка»

В печи, корпус которой сделан из стали толщиной *d*, на подложке размещён нагретый объект, температура поверхности которого равна *T* (рис. 2). Геометрические размеры печи, подложки и нагретого объекта, а также материал подложки приведены в табл. 2. Коэффициент теплопроводности среды внутри печи принять равным 8 Вт/(м∙K). Ширину печи принять равной 40 см.

Требуется: построить картину температурного поля системы «Печьзагрузка» и определить максимальную температуру кожуха печи. Если данная температура превышает 60 °С, подобрать толщину и материал теплоизолирующего слоя для устранения опасности получения ожога.

| Вариант        | H  | <b>B</b> , | $H_{II}$ | $B_{II}$ | h, | b, | d, | Материал    | T,            |  |  |  |
|----------------|----|------------|----------|----------|----|----|----|-------------|---------------|--|--|--|
|                | CM | CM         | CM       | CM       | CM | CM | MM | подложки    | $\mathcal{C}$ |  |  |  |
| $\mathbf{1}$   | 50 | 45         | 10       | 20       | 15 | 15 | 20 | Асбест      | 400           |  |  |  |
| $\overline{2}$ | 30 | 30         | 5        | 15       | 4  | 8  | 15 | Асбесто-    | 200           |  |  |  |
|                |    |            |          |          |    |    |    | цемент      |               |  |  |  |
| 3              | 70 | 50         | 15       | 26       | 20 | 22 | 20 | Огнеупорный | 500           |  |  |  |
|                |    |            |          |          |    |    |    | кирпич      |               |  |  |  |
| $\overline{4}$ | 45 | 40         | 8        | 17       | 17 | 15 | 15 | Асбесто-    | 250           |  |  |  |
|                |    |            |          |          |    |    |    | цемент      |               |  |  |  |
| 5              | 35 | 35         | 4        | 15       | 8  | 13 | 10 | Асбест      | 220           |  |  |  |
| 6              | 55 | 50         | 12       | 20       | 8  | 18 | 15 | Кирпич      | 350           |  |  |  |
|                |    |            |          |          |    |    |    | силикатный  |               |  |  |  |
| 7              | 65 | 50         | 15       | 30       | 20 | 25 | 20 | Огнеупорный | 450           |  |  |  |
|                |    |            |          |          |    |    |    | кирпич      |               |  |  |  |
| 8              | 60 | 60         | 13       | 27       | 10 | 20 | 20 | Кирпич      | 420           |  |  |  |
|                |    |            |          |          |    |    |    | силикатный  |               |  |  |  |
| 9              | 40 | 45         | 10       | 20       | 20 | 15 | 15 | Асбесто-    | 300           |  |  |  |
|                |    |            |          |          |    |    |    | цемент      |               |  |  |  |
| 10             | 50 | 50         | 15       | 25       | 20 | 22 | 10 | Асбест      | 280           |  |  |  |

Таблица 2 – Варианты заданий

Примечание: в качестве граничных условий на наружной стенке печи использовать условия конвекции. Коэффициент теплоотдачи принять равным 10 Вт/(м<sup>2</sup> ∙K). Температуру среды принять равной 20 °С.

#### **ELCUT НЕСТАЦИОНАРНАЯ ТЕПЛОПЕРЕДАЧА**

#### Задание

Пластина из конструкционного материала с заданными геометрическими и теплофизическими параметрами на участке *BC* подвергается воздействию высокотемпературной высокоскоростной струи с заданными параметрами. На участках *CD*, *DE* и *AE* происходит конвективный теплообмен со средой. На участке *AB* заданы симметричные граничные условия.

Требуется построить картины распределения температуры через 30, 60 и 300 сек после начала процесса, а также построить график распределения температуры на линии *AE* чрез 120 сек после начала процесса.

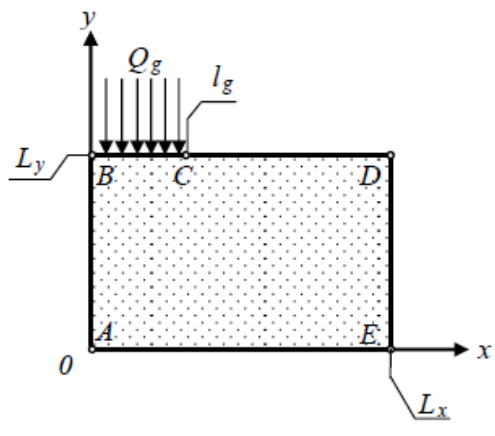

Рис. 1. Область решения задачи: *x*, *y* –декартовы координаты;<br>  $L_x$  – ширина пластины;  $L_y$  – толщина пластины;  $l_g$  – протяженность области воздействия струи;  $Q_g$  – высокотемпературный поток; *A, B, C, D, E* – гранич

$$
L_{\chi} = 0,1 \text{ m}; L_{\chi} = 0,15 \text{ m}; l_{g} = 0,05 \text{ m};
$$
  
\n
$$
\rho_{s} = 1800 \text{ kT/m}^{3}; C_{p} = 840 \text{ A/K/(kT} \cdot \text{K}); \lambda_{s} = 1,2 \text{ Br/(m} \cdot \text{K});
$$
  
\n
$$
T_{0} = 300 \text{ K}; T_{g} = 3000 \text{ K}; T_{cp} = 300 \text{ K}, \alpha_{g} = 2500 \text{ Br/(m}^{2} \cdot \text{C}),
$$
  
\n
$$
\alpha_{cp} = 30 \text{ Br/(m}^{2} \cdot \text{C}).
$$

### ПРИЛОЖЕНИЕ 3

#### Перечень статей по результатам НИР магистров 1-го курса

1. Качанов А.Н. Исследование индукционных устройств для нагрева электропроводящих тел в бегущем электромагнитном поле в программной среде Elcut / А.Н. Качанов, Е.А. Миронов – Вестник Тверского ГТУ – Орел: ОГУ им. И.С. Тургенева, 2019. – С. 58-63.

2. Качанов А.Н. Индукционная закалка крупногабаритных валков / А.Н. Качанов, Е.А. Миронов – Инновационные перспективы Донбасса, г. Донецк, 21-23 мая 2019 г. Т. 2: 2. Перспективы развития электротехнических, электромеханических и энергосберегающих систем. – Донецк: ДонНТУ,  $2019. - C. 17 - 22.$ 

3. Качанов А.Н. Бесконтактный способ измерения толщины днища ванны для горячего оцинкования стальной проволоки / А.Н. Качанов, Е.А. Миронов – Фундаментальные и прикладные проблемы техники и технологии – Орел: ОГУ им. И.С. Тургенева, 2019. – С. 54– 59.

4. Косяков М.М. Создание численной модели установки сквозногоиндукционного нагрева в программной среде ELCUT // Технологическое развитие науки: тенденции, проблемы и перспективы: сборник статей по итогам Международной научно-практической конференции. – Уфа :Аэтерна, 2019. – С.24-27.

Копии статей в формате .pdf прикреплены к отчёту